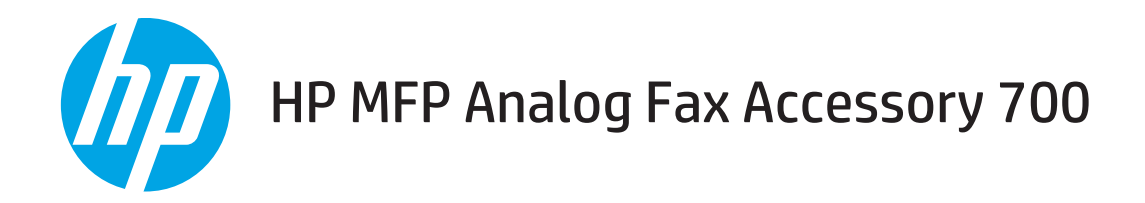

# Guía de fax

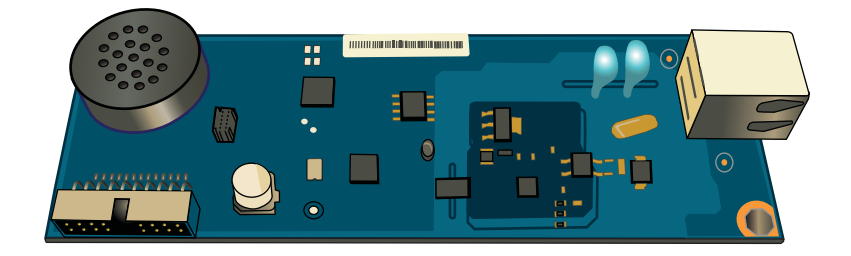

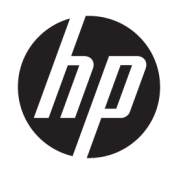

# HP MFP Analog Fax Accessory 700

Guía de fax

#### Derechos de copyright y licencia

© Copyright 2018 HP Development Company, L.P.

Prohibida la reproducción, adaptación o traducción sin autorización previa y por escrito, salvo lo permitido por las leyes de propiedad intelectual (copyright).

La información contenida en este documento está sujeta a cambios sin previo aviso.

Las únicas garantías de los productos y servicios HP se detallan en las declaraciones de garantía expresas que acompañan a dichos productos y servicios. Ninguna información contenida en este documento debe considerarse como una garantía adicional. HP no será responsable de los errores u omisiones técnicos o editoriales contenidos en este documento.

Edition 1, 3/2018

#### Avisos de marcas comerciales

Adobe® , Adobe Photoshop® , Acrobat® y PostScript® son marcas comerciales de Adobe Systems Incorporated.

Apple y el logotipo de Apple son marcas comerciales de Apple Inc. registradas en EE. UU. y otros países/regiones.

OS X es una marca comercial de Apple Inc., registrada en EE. UU. y otros países/regiones.

AirPrint es una marca comercial de Apple Inc., registrada en EE. UU. y otros países/regiones.

Google™ es una marca comercial de Google Inc.

Microsoft®, Windows®, Windows® XP y Windows Vista® son marcas comerciales registradas en EE.UU. de Microsoft Corporation.

UNIX® es una marca comercial registrada de The Open Group.

# Tabla de contenido

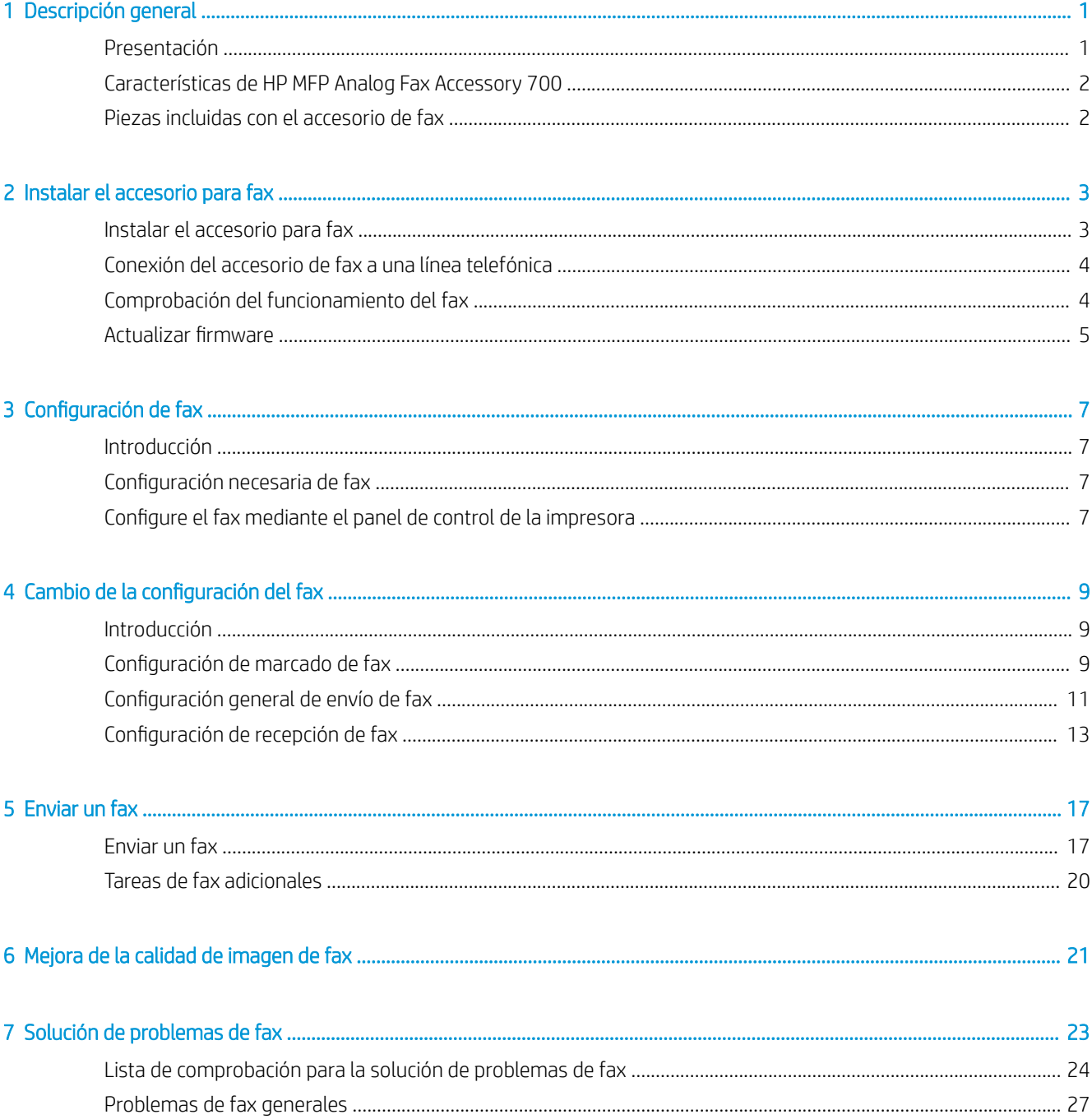

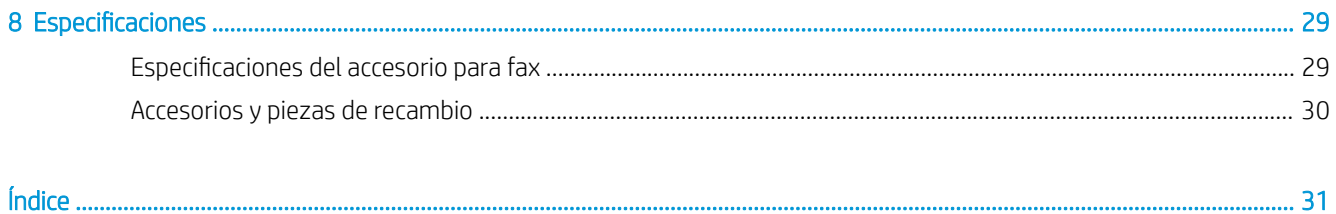

# <span id="page-6-0"></span>1 Descripción general

- Presentación
- [Características de HP MFP Analog Fax Accessory 700](#page-7-0)
- [Piezas incluidas con el accesorio de fax](#page-7-0)

## Presentación

El HP MFP Analog Fax Accessory 700 permite que el producto multifunción de HP (MFP) funcione como una máquina de fax analógica independiente. Para obtener más información, visite [www.hp.com/support/](http://www.hp.com/support/mfpfaxaccessory700) [mfpfaxaccessory700](http://www.hp.com/support/mfpfaxaccessory700).

#### Convenciones utilizadas en esta guía

- SUGERENCIA: Los consejos ofrecen pistas o métodos abreviados de utilidad.
- NOTA: Las notas ofrecen información importante para explicar un concepto o para completar una tarea.
- A PRECAUCIÓN: Las precauciones indican los procedimientos que debe seguir para evitar perder datos o dañar el producto.
- $\Lambda$  ¡ADVERTENCIA! Las alertas de advertencia le especifican los procedimientos que debe seguir para evitar daños personales, la pérdida catastrófica de datos o un gran daño al producto.

# <span id="page-7-0"></span>Características de HP MFP Analog Fax Accessory 700

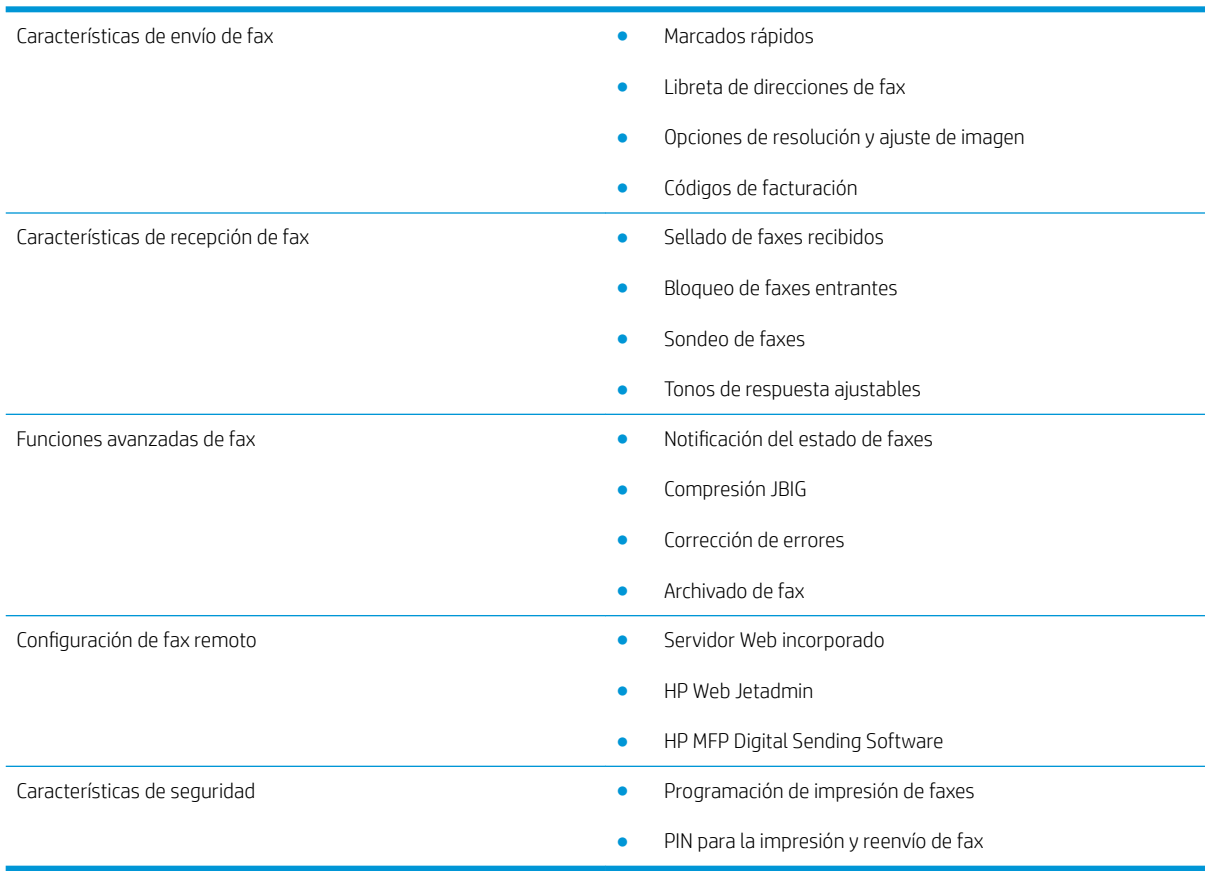

# Piezas incluidas con el accesorio de fax

Los siguientes componentes se incluyen con el accesorio de fax:

- Tarjeta del accesorio de fax
- Cables telefónicos (los cables varían en función del país/región).

# <span id="page-8-0"></span>2 Instalar el accesorio para fax

- Instalar el accesorio para fax
- [Conexión del accesorio de fax a una línea telefónica](#page-9-0)
- [Comprobación del funcionamiento del fax](#page-9-0)
- Actualizar firmware

## Instalar el accesorio para fax

Si aún no está instalado el accesorio de fax en la impresora, consulte la Guía de instalación de la caja para obtener instrucciones sobre la instalación.

PRECAUCIÓN: Siempre toque el chasis de la impresora (lámina metálica) para descartar cualquier carga

ESD antes de tocar los componentes sensibles a descargas electrostáticas durante la instalación.

Si el producto vino con el accesorio para fax instalado, retire la cubierta de la conexión de fax y luego continúe en el siguiente paso para conectar el accesorio para fax a una línea telefónica. La cubierta de la conexión del fax se encuentra en el conector telefónico situado en el panel posterior del formateador.

NOTA: La siguiente imagen se muestra solo a modo de ilustración. La ubicación y el aspecto del formateador varían en función de la impresora.

<span id="page-9-0"></span>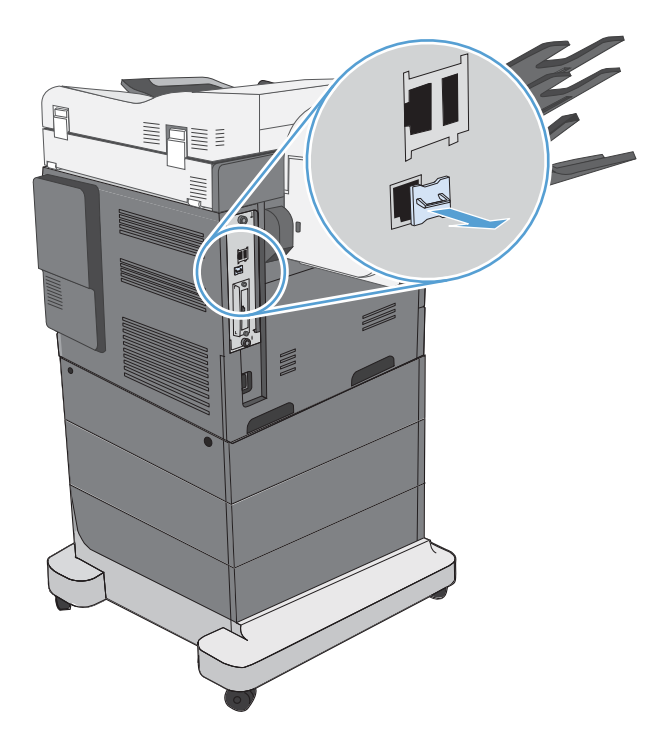

# Conexión del accesorio de fax a una línea telefónica

Al conectar el accesorio para fax a una línea telefónica, asegúrese de que esta sea una línea específica que no utilice ningún otro dispositivo. Además, deberá ser una línea analógica, puesto que el fax no funcionará correctamente si se conecta a determinados sistemas PBX digitales. Si no está seguro sobre si la línea telefónica es digital o analógica, consulte a su operador de telecomunicaciones.

NOTA: HP recomienda utilizar el cable telefónico que se entrega con el accesorio para fax, a fin de garantizar que el accesorio funcione correctamente.

Siga estas instrucciones para conectar el accesorio para fax a una toma telefónica.

1. Busque el cable de teléfono incluido en el kit del accesorio de fax. Conecte un extremo del cable telefónico a la toma del accesorio de fax, que se encuentra en la tarjeta de fax. Inserte el conector hasta oír un clic.

A PRECAUCIÓN: Asegúrese de conectar la línea telefónica al puerto del accesorio para fax. No conecte la línea telefónica al puerto LAN, que está ubicado más cerca de la parte inferior del formateador.

2. Conecte el otro extremo del cable telefónico a la toma telefónica mural. Empuje el conector hasta que haga clic o hasta que esté perfectamente encajado. Puede que no se oiga el clic del conector al utilizarse distintos tipos de conectores en los diferentes países/regiones.

## Comprobación del funcionamiento del fax

Compruebe el panel de control de la impresora para verificar el funcionamiento del fax:

- FutureSmart 3: Si el icono del fax del panel de control está atenuado, el accesorio para fax no está instalado o no está configurado. Cuando seleccione el icono, un mensaje le pedirá que se ponga en contacto con el administrador.
- FutureSmart 4: El icono del fax del panel de control está disponible (no atenuado). Seleccione el icono del fax para comprobar el estado:
- <span id="page-10-0"></span>Si el panel de control le solicita configurarlo, significa que el accesorio para fax está instalado pero no configurado.
- $-$  Si el panel de control le solicita que configure la conexión LAN o de Internet, el accesorio para fax no está instalado.

Siga las instrucciones para actualizar el firmware y, a continuación, ajustar y configurar el accesorio para fax.

# Actualizar firmware

Es importante actualizar el firmware de la impresora en este punto para que el accesorio para fax funcione correctamente. Visite [hp.com/support](http://www.hp.com/support) y, en el cuadro de búsqueda, introduzca el modelo de su impresora y las palabras "Actualizar firmware". Seleccione el tema apropiado de la lista de resultados y siga las instrucciones que se proporcionan.

<sup>2</sup> NOTA: Como práctica recomendada, actualice a la versión más actual del firmware FutureSmart disponible para su impresora. Para modelos de impresoras anteriores, no seleccione una versión anterior a FutureSmart 3.9. Para modelos de impresora más recientes, no seleccione una versión anterior a FutureSmart 4.6.

# <span id="page-12-0"></span>3 Configuración de fax

## Introducción

Esta información se aplica a modelos fax y Flow o a otras impresoras que cuentan con el accesorio de fax analógico opcional instalado. Antes de continuar, asegúrese de que el accesorio está instalado y la impresora está conectada a una línea telefónica como se explica en la sección anterior.

## Configuración necesaria de fax

Una vez instalado el accesorio para fax según las instrucciones de la sección anterior, debe configurar los siguientes valores:

- Fecha y hora
- País/región
- Encabezado de fax (número de teléfono y nombre de la empresa)

Esta información se utiliza en el encabezado de fax que se imprime en todos los faxes salientes.

 $\mathbb{B}$  NOTA: Cuando se instala por primera vez, es posible que el accesorio para fax lea algunas de estas configuraciones del producto; por lo tanto, ya debe haber un valor establecido. Debe comprobar los valores para verificar que están ajustados y que son correctos.

1988 NOTA: En EE. UU. y en muchos otros países/regiones, la configuración de la fecha, la hora, el país/la región, el número de teléfono y el nombre de la empresa es un requisito legal para el fax.

## Configure el fax mediante el panel de control de la impresora

**Y** NOTA: Los pasos varían en función del tipo de panel de control.

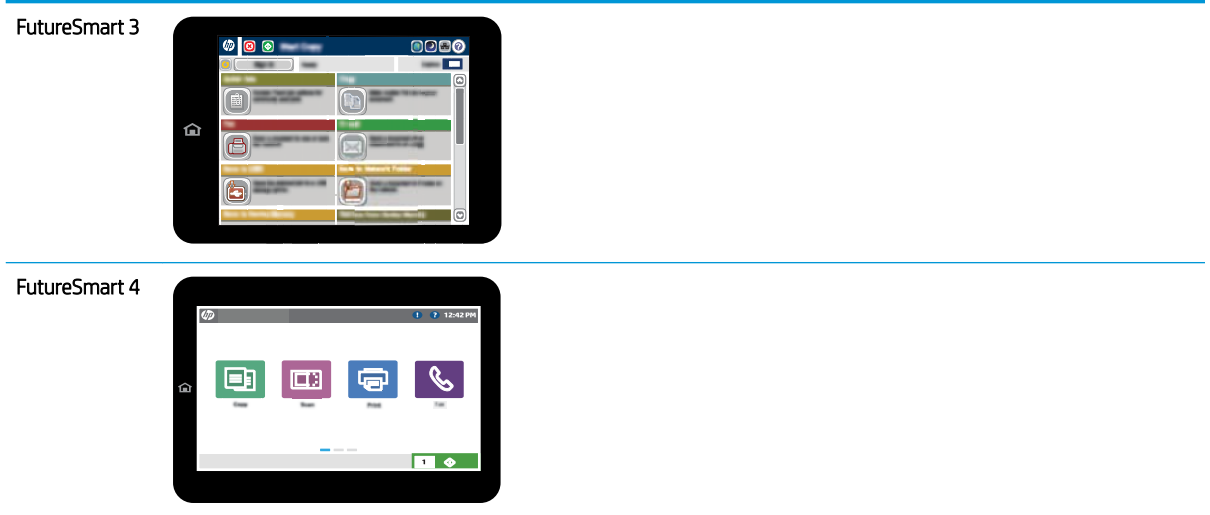

#### FutureSmart 3

- 1. En la pantalla de inicio del panel de control de la impresora, desplácese y seleccione Administración.
- 2. Abra los siguientes menús:
	- Configuración de fax
	- · Configuración de envío de faxes
	- · Configuración de envío de fax
	- · Asistente de configuración de fax
- 3. Siga los pasos que se indican en el Asistente de configuración de fax para configurar los ajustes necesarios.

- 1. En la pantalla de inicio del panel de control de la impresora, seleccione Configuración y, a continuación, seleccione Fax.
- 2. Asegúrese de que la Configuración del módem de fax interno muestre que está configurado. Si no está configurado, seleccione ahora Configuración del módem de fax interno e introduzca la configuración.
- 3. Seleccione cada uno de los siguientes elementos de menú y complete los ajustes que aparecen en la parte derecha de la pantalla. Seleccione Hecho para cada opción si se le solicita.
	- · Configuración de envío de faxes
	- Configuración de recepción de fax
	- Reenvío de fax

# <span id="page-14-0"></span>4 Cambio de la configuración del fax

- Introducción
- · Configuración de marcado de fax
- · Configuración general de envío de fax
- · Configuración de recepción de fax

## Introducción

Puede configurar las opciones de fax en el panel de control de la impresora. Las opciones que se configuran en el panel de control anulan cualquier ajuste realizado en el servidor web incorporado de HP.

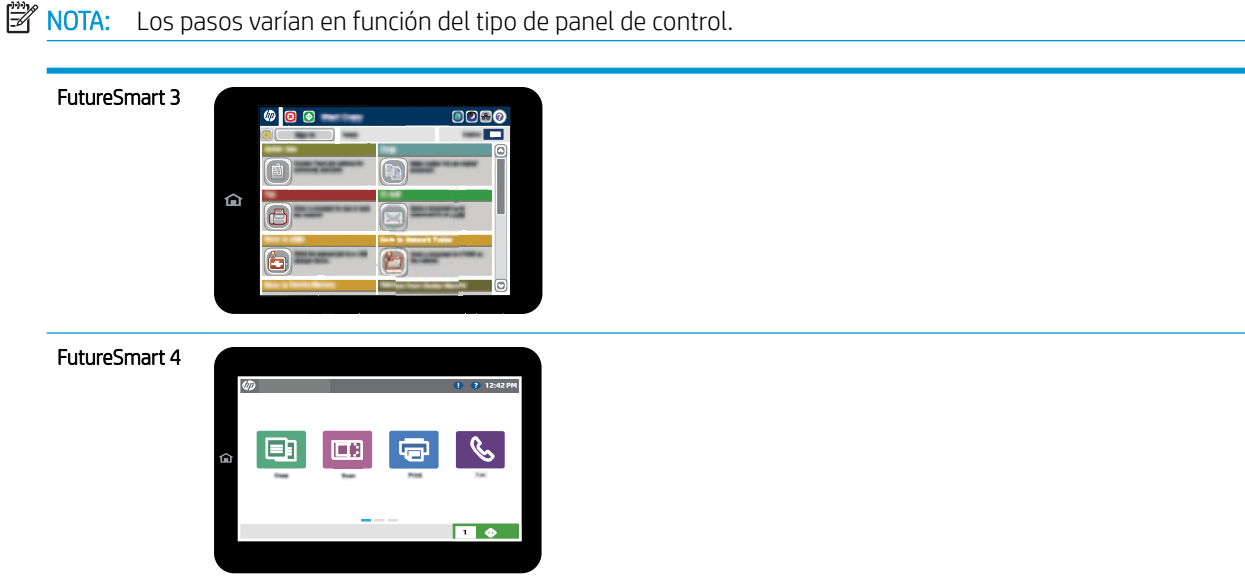

## Configuración de marcado de fax

- 1. En la pantalla de inicio del panel de control de la impresora, desplácese hasta el botón Administración y selecciónelo.
- 2. Abra los siguientes menús:
- Configuración de fax
- · Configuración de envío de faxes
- · Configuración de envío de fax
- Configuración de marcado de fax

Configure cualquiera de los siguientes ajustes:

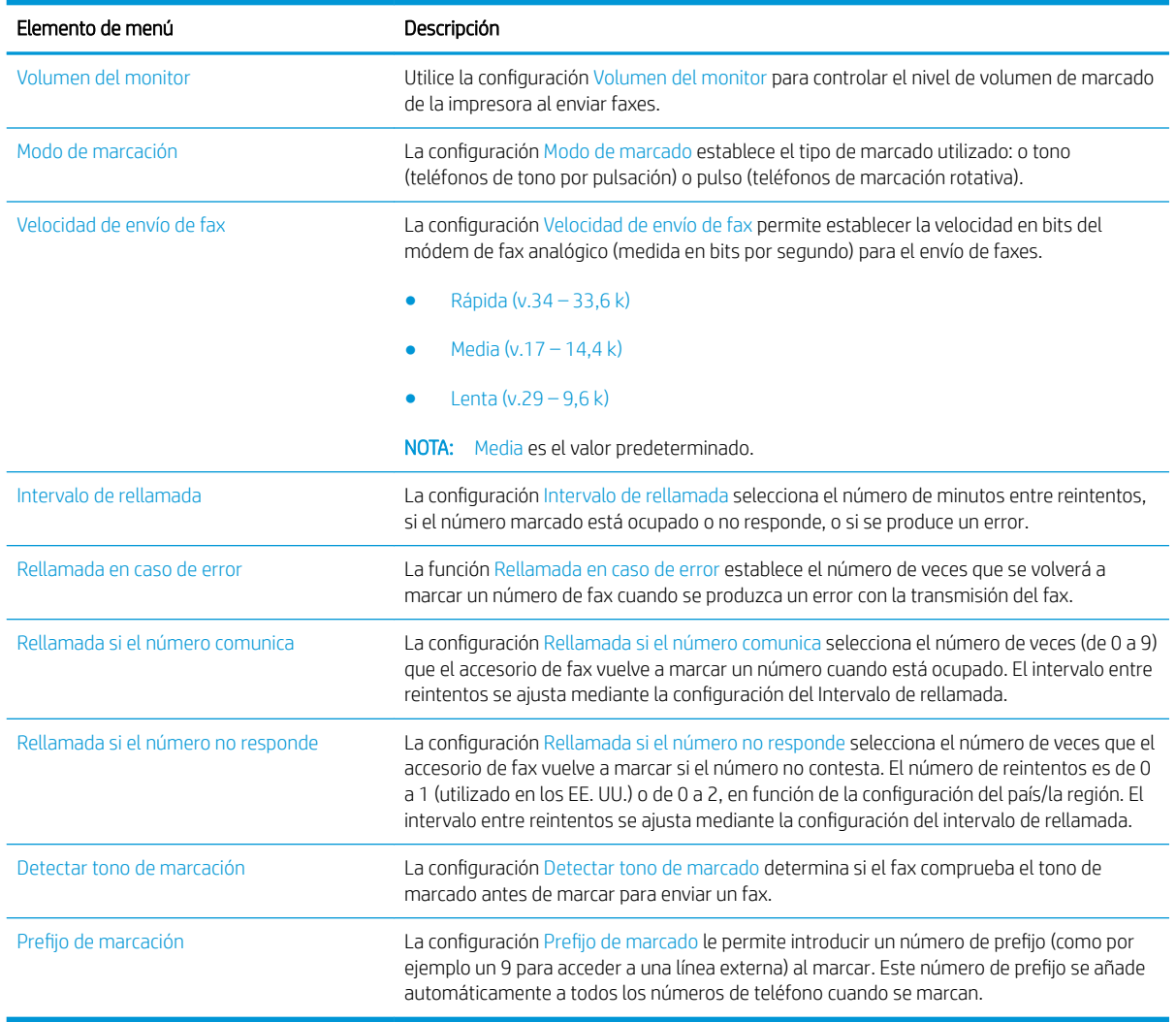

- 1. En la pantalla de inicio del panel de control de la impresora, seleccione Configuración.
- 2. Abra los siguientes menús:
	- Fax
	- Configuración de envío de faxes
	- Configuración de marcado de fax

<span id="page-16-0"></span>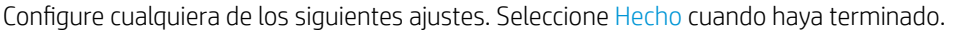

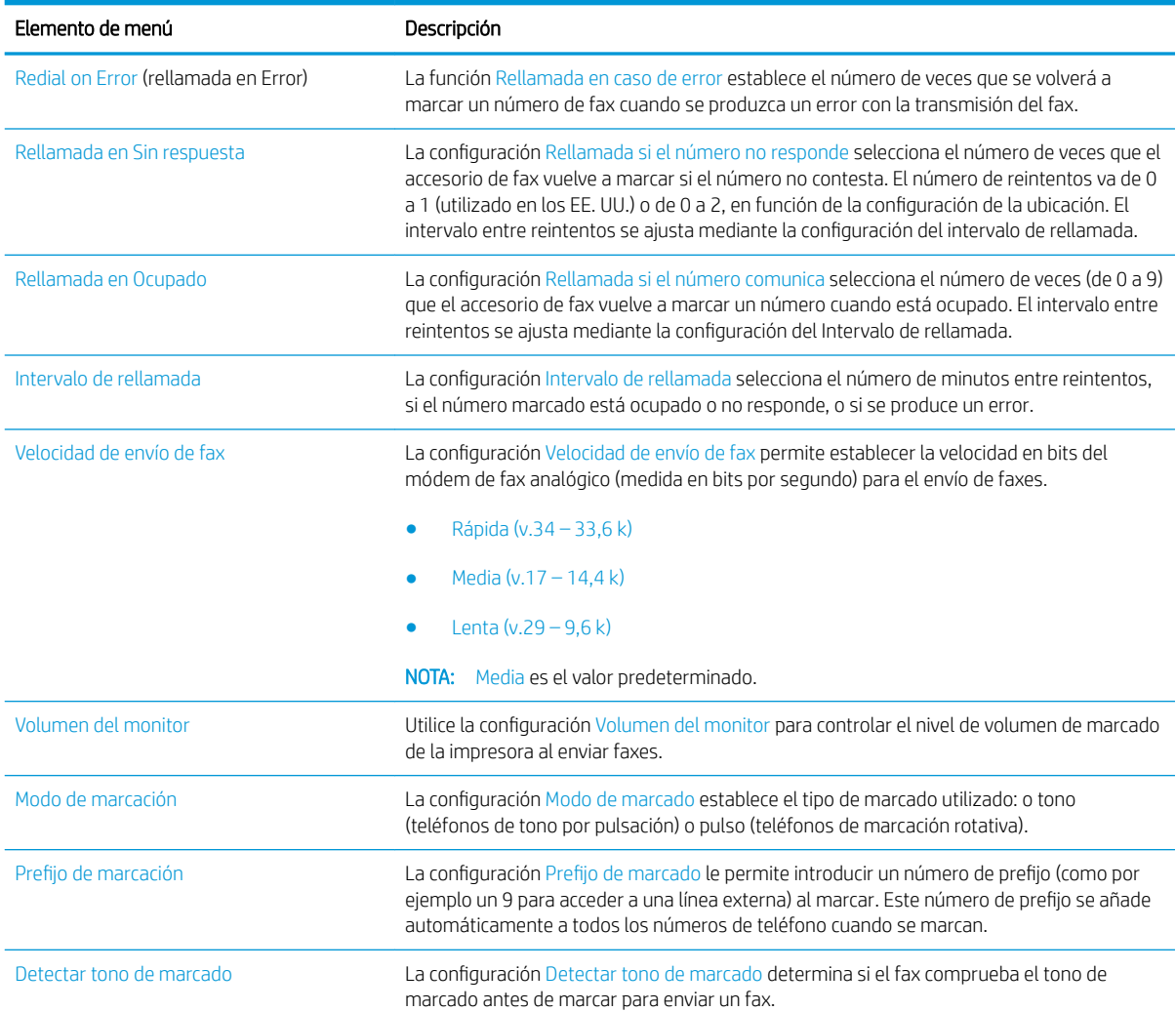

## Configuración general de envío de fax

### FutureSmart 3

- 1. En la pantalla de inicio del panel de control de la impresora, desplácese hasta el botón Administración y selecciónelo.
- 2. Abra los siguientes menús:
	- Configuración de fax
	- $\bullet$  Configuración de envío de faxes
	- · Configuración de envío de fax
	- Configuración general de envío de fax

Configure cualquiera de los siguientes ajustes:

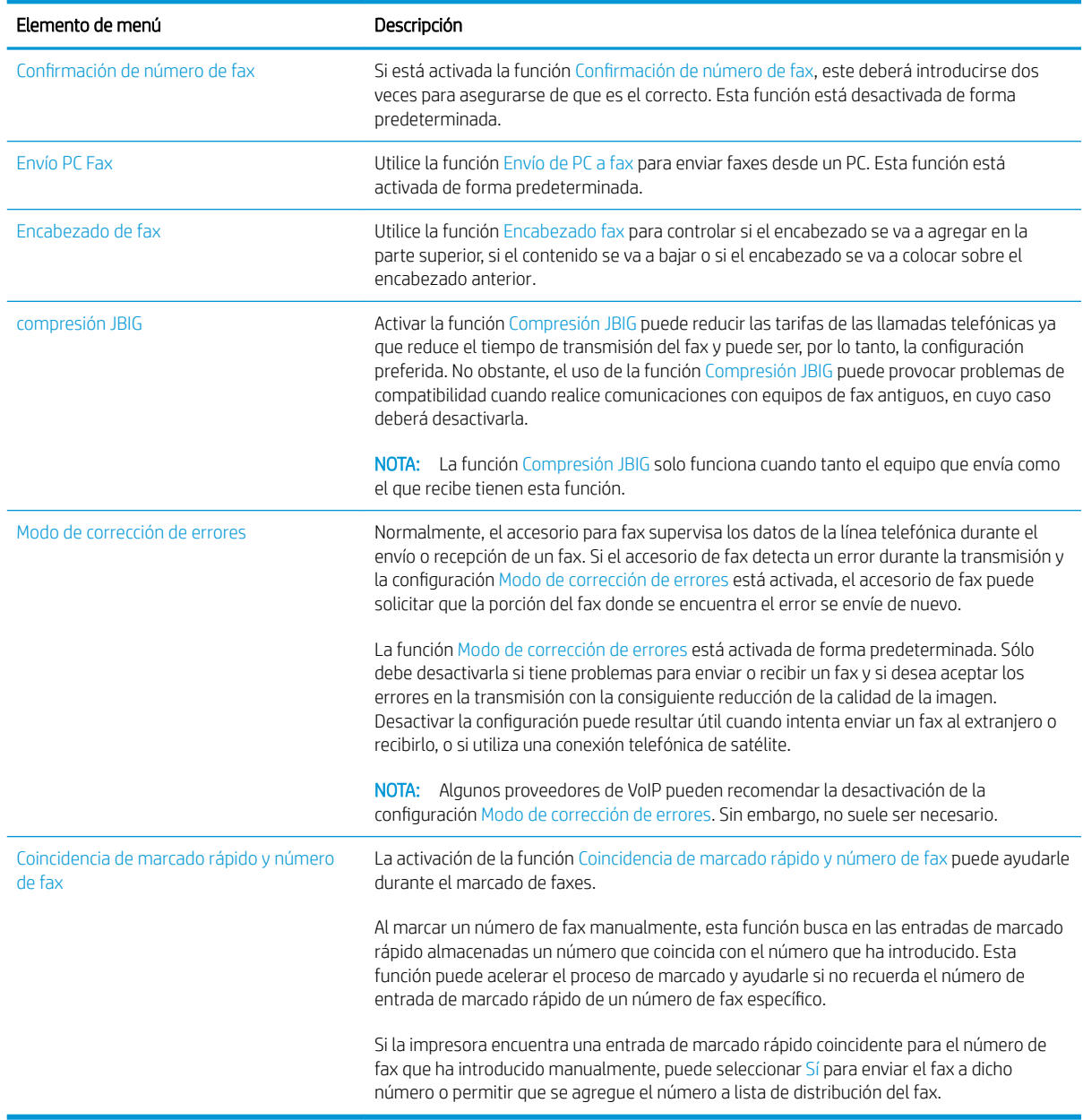

### FutureSmart 4

- 1. En la pantalla de inicio del panel de control de la impresora, seleccione Configuración.
- 2. Abra los siguientes menús:
	- Fax
	- · Configuración de envío de faxes
	- Configuración general de envío de fax

Configure cualquiera de los siguientes ajustes. Seleccione Hecho cuando haya terminado.

<span id="page-18-0"></span>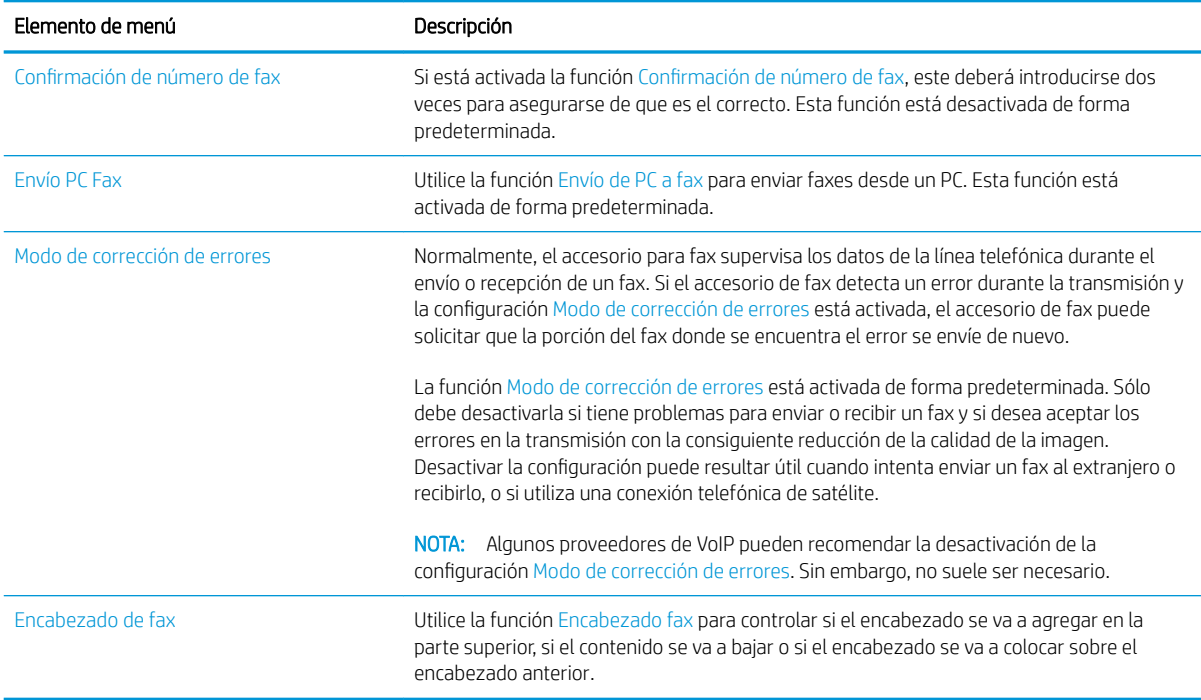

# Configuración de recepción de fax

### FutureSmart 3

- 1. En la pantalla de inicio del panel de control de la impresora, desplácese hasta el botón Administración y selecciónelo.
- 2. Abra los siguientes menús:
	- Configuración de fax
	- · Configuración de recepción de fax
	- · Configuración de recepción de fax

Configure cualquiera de los siguientes ajustes:

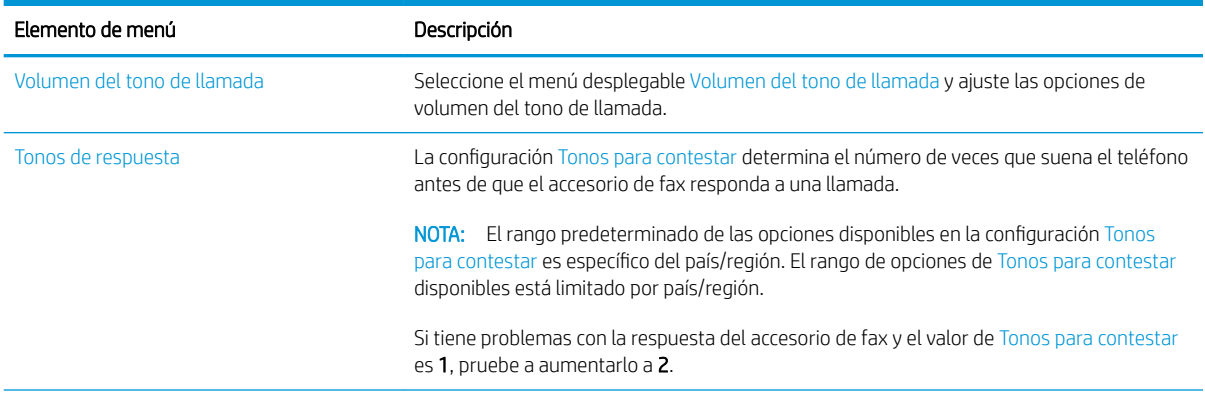

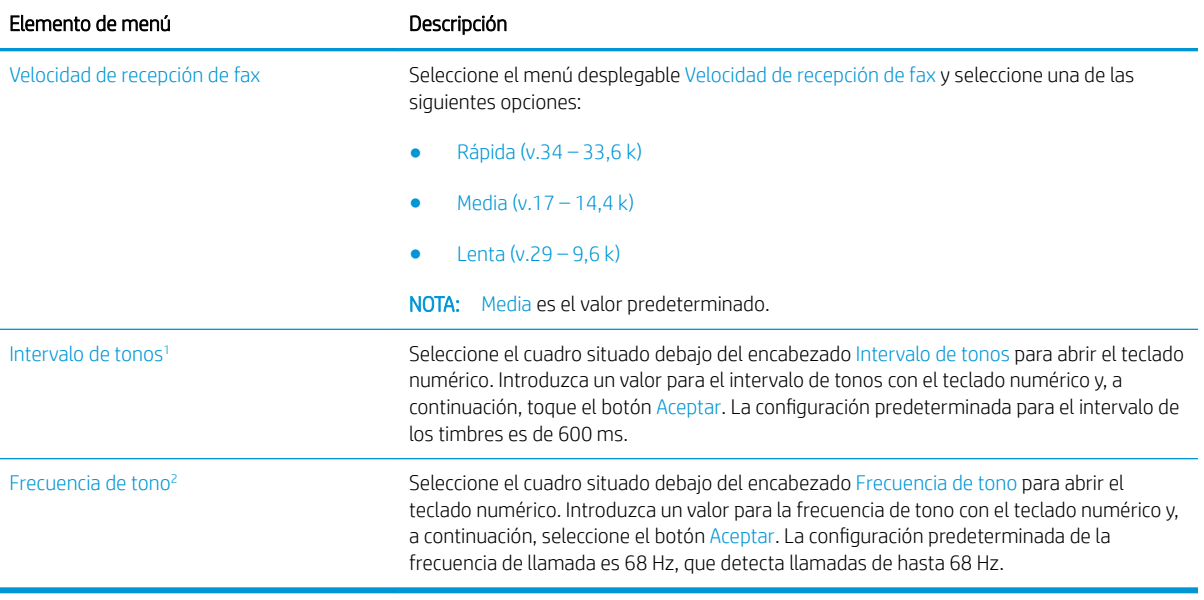

<sup>1</sup> El intervalo de tono es una configuración de fábrica. El rendimiento normativo y de detección de tono puede verse afectado al cambiar esta configuración.

<sup>2</sup> Tenga cuidado al cambiar la Frecuencia de tono, ya que algunas funciones de detección de tono se pueden desactivar al cambiar el valor predeterminado.

### FutureSmart 4

- 1. En la pantalla de inicio del panel de control de la impresora, seleccione Configuración.
- 2. Abra los siguientes menús:
	- Fax
	- Configuración de recepción de fax
	- Configuración de recepción de fax

Configure cualquiera de los siguientes ajustes. Seleccione Hecho cuando haya terminado.

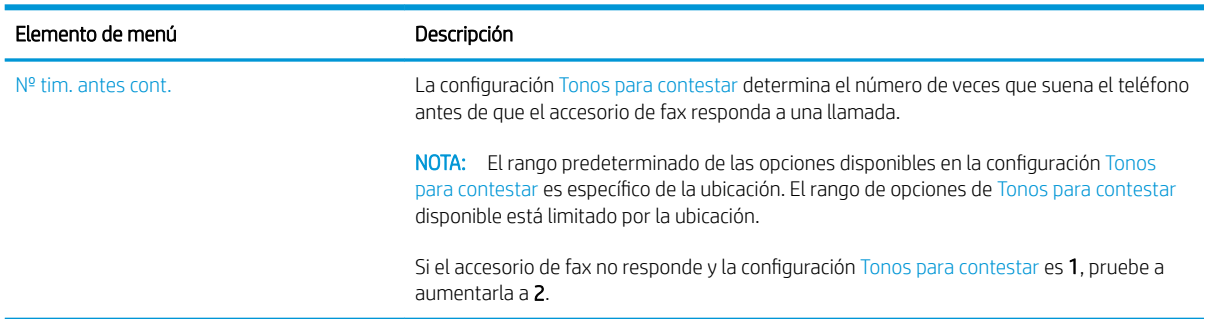

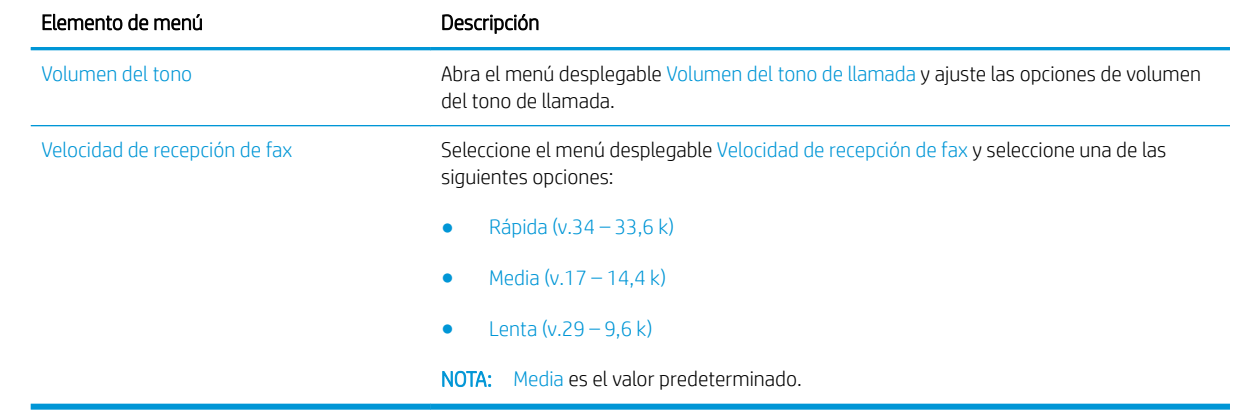

# <span id="page-22-0"></span>5 Enviar un fax

- **Enviar un fax**
- [Tareas de fax adicionales](#page-25-0)

## Enviar un fax

NOTA: Los pasos varían en función del tipo de panel de control.

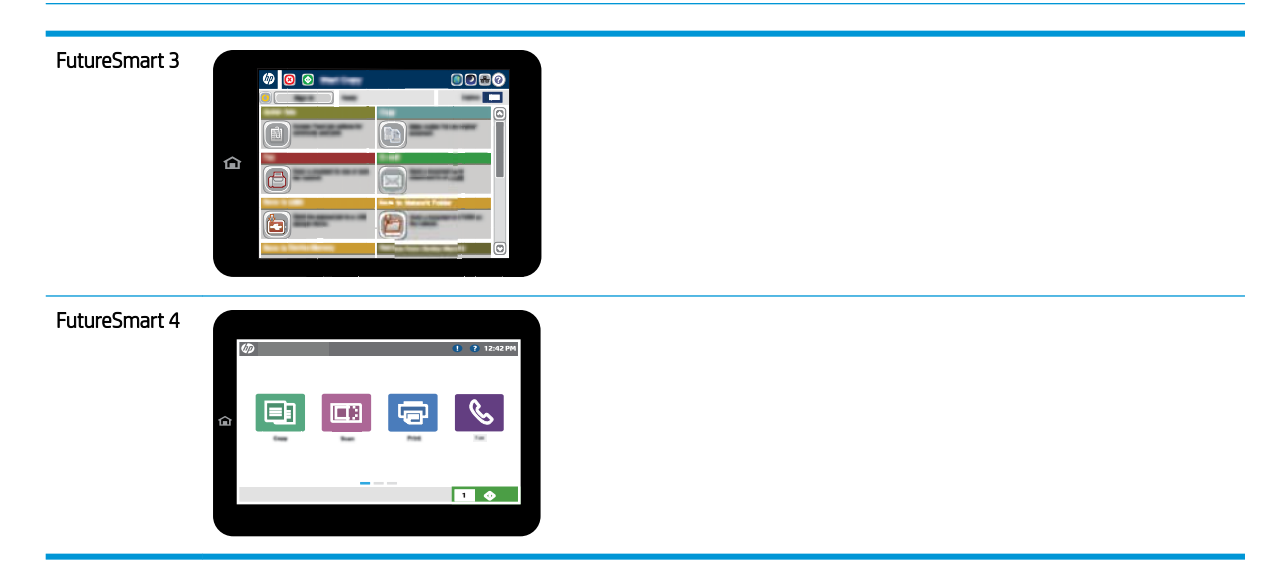

#### FutureSmart 3

- 1. Coloque el documento boca abajo en el cristal del escáner o boca arriba en el alimentador de documentos y ajuste las guías de papel al tamaño del documento.
- 2. En la pantalla de inicio del panel de control de la impresora, seleccione el botón Fax.
- 3. Especifique los destinatarios mediante uno de estos métodos:

### Introduzca los destinatarios manualmente

▲ Seleccione el campo Número de fax para abrir el teclado, introduzca un número de fax y, a continuación, seleccione el botón Aceptar.

#### Introduzca los destinatarios de la lista de contactos

- a. Seleccione el botón Contactos  $\Box$  situado junto al campo Número de fax para abrir la pantalla Contactos.
- b. En la lista desplegable, seleccione la lista de contactos adecuada.
- c. Seleccione un nombre de la lista de contactos para añadirlo a la lista de destinatarios. Repita este paso para cada destinatario y, a continuación, seleccione el botón Aceptar.
- 4. Para ajustar la configuración del documento, seleccione el botón Más opciones. Por ejemplo:
	- Seleccione Resolución para especificar la resolución del fax.
	- Si el documento original está impreso a doble cara, seleccione Caras originales y, a continuación, seleccione 2 caras.
- 5. Seleccione el botón de vista previa o para previsualizar el documento.
- 6. Cuando el documento esté listo, toque el botón Iniciar @ para enviar el fax.

#### FutureSmart 4

- 1. Coloque el documento boca abajo en el cristal del escáner o boca arriba en el alimentador de documentos y ajuste las guías de papel al tamaño del documento.
- 2. En la pantalla de inicio del panel de control de la impresora, seleccione Fax. Es posible que deba escribir un nombre de usuario y una contraseña.

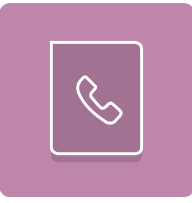

3. Especifique los destinatarios mediante uno de estos métodos:

#### Introduzca los destinatarios manualmente

▲ Toque el campo de texto Destinatarios de fax y, a continuación, utilice el teclado para introducir el número de fax. Para enviar el fax a varios números, sepárelos mediante puntos y coma, o bien seleccione el botón Intro del teclado de la pantalla táctil después de introducir cada número.

#### Introduzca los destinatarios de la lista de contactos

- a. Seleccione el botón Contactos situado junto al campo Destinatarios de fax para abrir la pantalla Contactos.
- **b.** Seleccione la lista de contactos pertinente.
- c. Seleccione uno o varios nombres de la lista de contactos para añadirlos a la lista de destinatarios y, a continuación, seleccione Agregar.
- 4. Para cargar un conjunto rápido, seleccione Cargar, elija el conjunto rápido y, a continuación, seleccione Cargar en la lista de Conjuntos rápidos.
- **WEY** NOTA: Los Conjuntos rápidos tienen opciones predefinidas para varios tipos de salida, como Texto, Fotografía y Alta calidad. Puede seleccionar un conjunto rápido para ver su descripción.
- 5. Para configurar las opciones, como la Resolución, las Caras y la Orientación del contenido, seleccione Opciones en la esquina inferior izquierda y, a continuación, elija las opciones en los menús de Opciones. Seleccione Hecho si se le solicita.
- 6. Vista previa opcional: Toque el panel derecho de la pantalla para obtener una vista previa del documento. Puede utilizar los botones Expandir y Contraer del lado izquierdo del panel de vista previa para expandir y contraer la pantalla de vista previa.

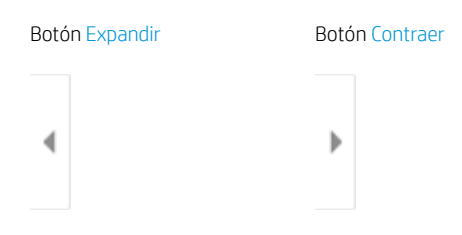

Utilice los botones a la derecha de la pantalla para ajustar las opciones de vista previa y para reorganizar, girar, insertar o eliminar páginas.

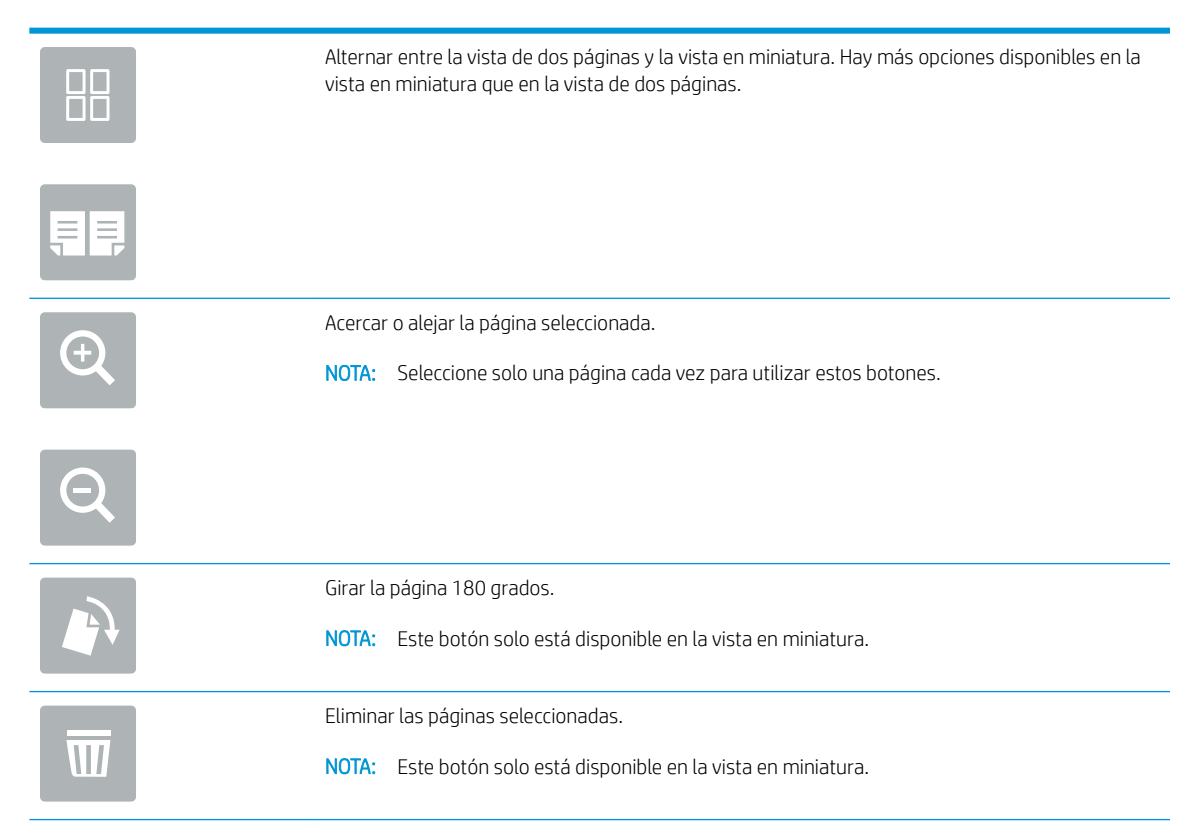

<span id="page-25-0"></span>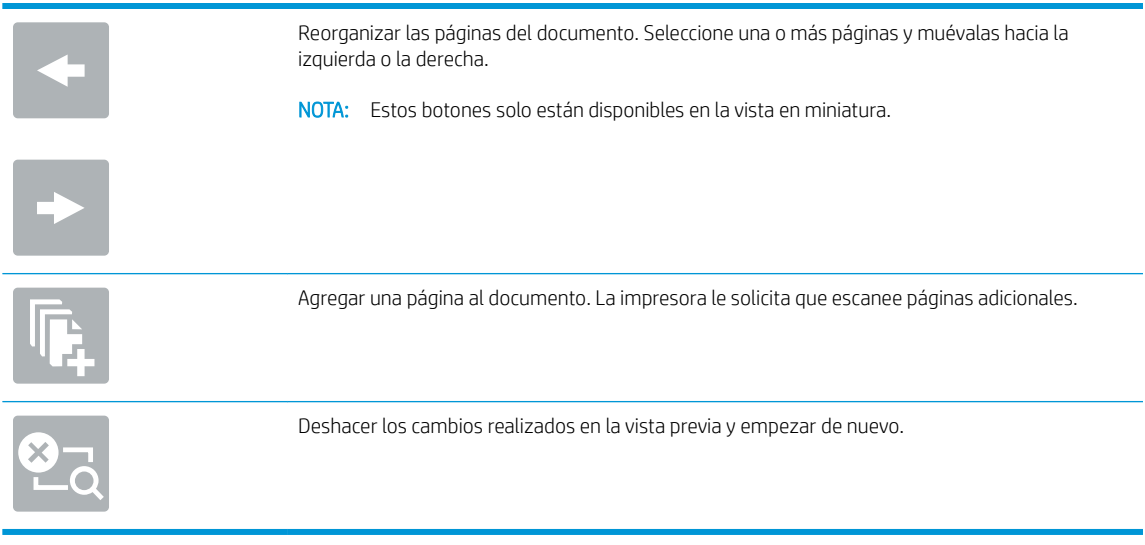

7. Cuando el documento esté listo, seleccione Enviar para enviar el fax.

# Tareas de fax adicionales

Visite [www.hp.com/support/mfpfaxaccessory700](http://www.hp.com/support/mfpfaxaccessory700).

Instrucciones disponibles para ejecutar tareas de fax específicas, como las siguientes:

- Creación y gestión de listas de marcado rápido de fax
- Configuración de códigos de facturación de fax
- Uso de una programación de impresión de faxes
- Bloqueo de faxes entrantes
- Archivado y reenvío de faxes

# <span id="page-26-0"></span>6 Mejora de la calidad de imagen de fax

Si la impresora experimenta problemas de calidad del fax, puede consultar las instrucciones de solución de problemas en el sitio web de HP. Visite [www.hp.com/support/mfpfaxaccessory700](http://www.hp.com/support/mfpfaxaccessory700).

# <span id="page-28-0"></span>7 Solución de problemas de fax

- [Lista de comprobación para la solución de problemas de fax](#page-29-0)
	- [¿Qué tipo de línea telefónica utiliza?](#page-29-0)
	- [¿Utiliza un dispositivo de protección contra sobretensiones?](#page-30-0)
	- [¿Utiliza un servicio de mensajería de voz de la empresa telefónica o un contestador?](#page-30-0)
	- [Disposición de la función llamadas en espera de la línea telefónica](#page-30-0)
	- [Comprobación del estado del accesorio de fax](#page-30-0)
- [Problemas de fax generales](#page-32-0)
	- [El fax no se ha enviado](#page-32-0)
	- [Se muestra un mensaje de estado de memoria agotada en el panel de control de la impresora](#page-32-0)
	- [La calidad de impresión de una fotografía es mala o se imprime como un cuadro gris](#page-33-0)
	- [Ha seleccionado el botón Detener para cancelar el envío de un fax, pero se ha enviado de todas](#page-33-0) [formas](#page-33-0)
	- [No aparece ningún botón de libreta de direcciones del fax](#page-33-0)
	- No es posible localizar la configuración del fax en HP web Jetadmin
	- [El encabezado se agrega en la parte superior de la página si la opción de plantilla está activada](#page-33-0)
	- [Hay una mezcla de nombres y números en el cuadro de destinatarios](#page-33-0)
	- [Mi fax de una página se imprime como dos páginas](#page-33-0)
	- [Un documento se detiene en el alimentador de documentos en mitad del proceso de envío de un fax](#page-34-0)
	- [El volumen de los sonidos que emite el accesorio de fax es demasiado alto o demasiado bajo](#page-34-0)

## <span id="page-29-0"></span>Lista de comprobación para la solución de problemas de fax

Utilice la siguiente lista de comprobación para identificar la causa de los problemas que surjan con el fax:

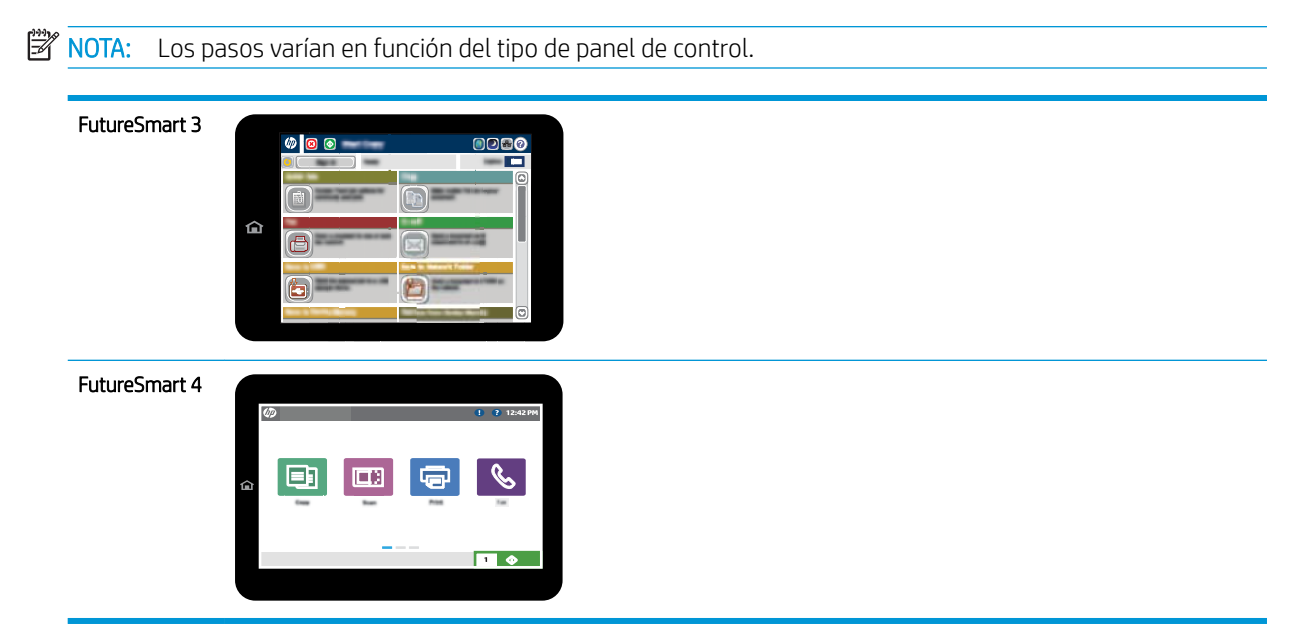

- ¿Está utilizando el cable de fax que se suministra con el accesorio para fax? Este accesorio para fax se ha probado con el cable de fax suministrado y cumple las especificaciones RJ11 y funcionales. No reemplace el cable de fax suministrado por otro cable de fax. El accesorio de fax analógico requiere un cable de fax analógico. También requiere una conexión telefónica analógica.
- ¿El conector de la línea telefónica/de fax está correctamente colocado en la toma de corriente del accesorio para fax? Asegúrese de que la toma telefónica está bien colocada en la ranura. Introduzca el conector en la toma hasta que haga "clic" o esté correctamente colocado.
- **ET NOTA:** Compruebe que la toma telefónica está conectada al puerto de fax y no al puerto de red. Los puertos son similares.
- ¿La toma telefónica de la pared funciona correctamente? Compruebe que exista tono de marcación conectando un teléfono a la toma de pared. ¿Puede oír el tono de marcación y realizar o recibir llamadas?

## ¿Qué tipo de línea telefónica utiliza?

- Línea exclusiva: línea de fax/teléfono analógica asignada para el envío o recepción de faxes.
- **X** NOTA: La línea telefónica debe ser para uso exclusivo del fax de la impresora y no deberá compartirse con otros tipos de dispositivos telefónicos. Entre algunos ejemplos se incluyen los sistemas de alarma que utilizan la línea telefónica para realizar notificaciones a las empresas de supervisión de las alarmas.
- Sistema PBX: sistema telefónico para empresas. Los teléfonos particulares estándar y el accesorio de fax utilizan una señal telefónica analógica. Algunos sistemas PBX son digitales y es posible que no sean compatibles con el accesorio de fax. Puede que necesite una interfaz de adaptador de teléfono analógico (ATA, del inglés Analog Telephone Adapter) para conectar el fax a sistemas PBX digitales.
- Líneas de traspaso: un sistema telefónico en el que, cuando está ocupada la primera línea de entrada, la llamada se "traspasa" a la siguiente línea disponible. Intente conectar la impresora a la primera línea

telefónica de entrada. El accesorio de fax responderá al teléfono cuando haya sonado el número de veces establecido en la configuración de tonos para respuesta.

### <span id="page-30-0"></span>¿Utiliza un dispositivo de protección contra sobretensiones?

Se puede utilizar un dispositivo de protección contra sobretensiones entre la toma de la pared y el accesorio para fax a fin de proteger el accesorio para fax de sobretensiones que pasan a través de las líneas telefónicas. Estos dispositivos pueden originar problemas de comunicación en el fax y degradar la calidad de la señal telefónica. Si tiene problemas al enviar o recibir faxes y utiliza uno de estos dispositivos, conecte la impresora directamente a la toma telefónica de la pared para determinar si el problema reside en el dispositivo de protección contra sobretensiones.

## ¿Utiliza un servicio de mensajería de voz de la empresa telefónica o un contestador?

Si la configuración de los tonos para respuesta del servicio de mensajería es inferior a la configuración de los tonos para respuesta del accesorio de fax, el servicio de mensajería responde a la llamada para impedir que el accesorio de fax pueda recibir faxes. Si la configuración de los tonos para respuesta del accesorio de fax es inferior a la del servicio de mensajería, el accesorio de fax responderá a todas las llamadas.

## Disposición de la función llamadas en espera de la línea telefónica

Si la línea telefónica del fax dispone de la función de llamadas en espera, un aviso de llamada en espera puede interrumpir una llamada de fax en curso, lo que provocaría un error de comunicación. Asegúrese de que la función de llamadas en espera no está activada en la línea telefónica del fax.

## Comprobación del estado del accesorio de fax

Si el accesorio de fax analógico no funciona, imprima un informe de Página de configuración para comprobar el estado.

- 1. Acceda a la función de Informes.
	- FutureSmart 3: En la pantalla de inicio del panel de control de la impresora, desplácese y seleccione Administración.
	- FutureSmart 4: En la pantalla de inicio, desplácese y seleccione Informes.
- 2. Abra los siguientes menús:
	- Páginas Configuración/Estado
	- Página de configuración
- 3. Toque el botón Imprimir para imprimir el informe o bien, toque el botón Ver para ver el informe en la pantalla. El informe consta de varias páginas.

**W** NOTA: La dirección IP o nombre de host de la impresora aparece en la página Jetdirect.

En la Página del accesorio de fax de la Página de configuración, bajo el encabezado Información de hardware, compruebe el Estado del módem. La siguiente tabla identifica las condiciones de estado y las posibles soluciones.

**WEY NOTA:** Si la página de accesorio de fax no se imprime, puede que haya un problema con el accesorio de fax analógico. Si utiliza fax por LAN o por Internet, puede que estas configuraciones desactiven esta función.

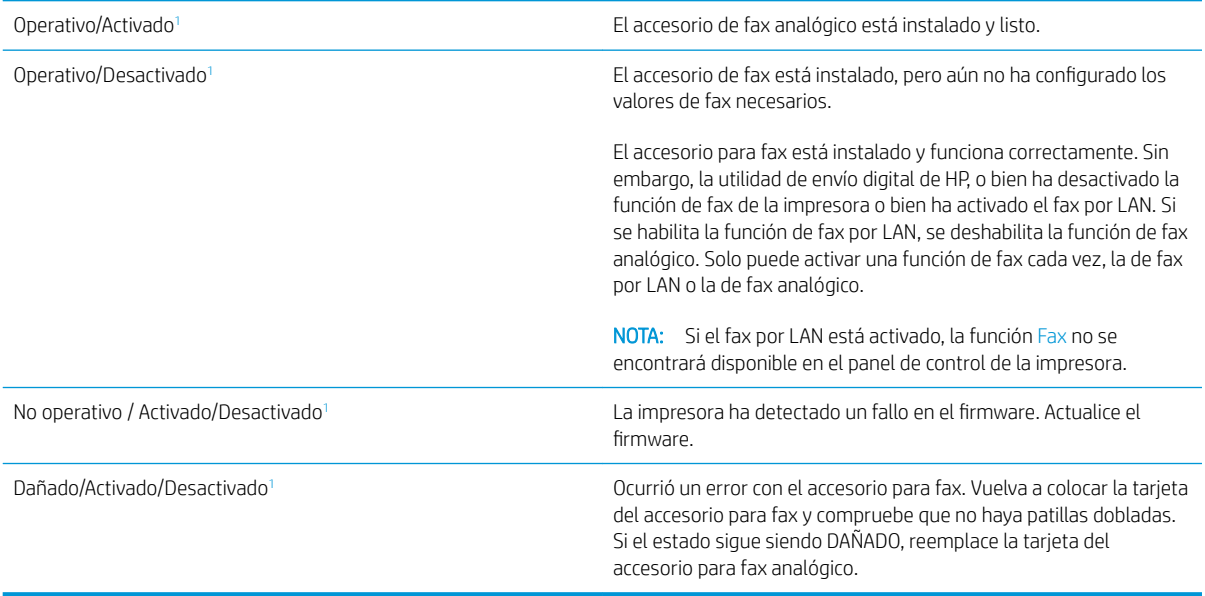

<sup>1</sup> HABILITADO indica que el accesorio de fax analógico está habilitado y encendido; DESHABILITADO indica que el fax por LAN está habilitado (el fax analógico está apagado).

# <span id="page-32-0"></span>Problemas de fax generales

A continuación se muestran algunos problemas comunes del fax.

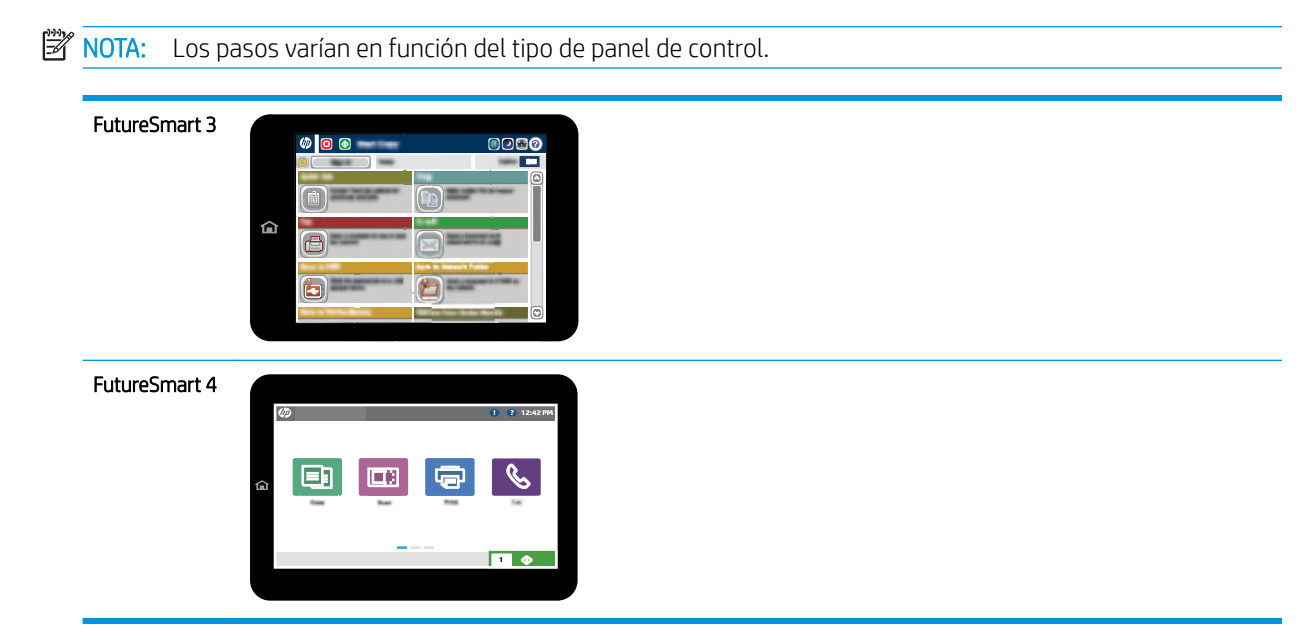

## El fax no se ha enviado

JBIG está activado pero la máquina de fax receptora no es compatible con JBIG.

Desactive la configuración JBIG.

### Se muestra un mensaje de estado de memoria agotada en el panel de control de la impresora

El disco de almacenamiento de la impresora está lleno. Elimine del disco algunos trabajos almacenados.

- 1. En la pantalla de inicio del panel de control de la impresora, desplácese hasta el botón Recuperar desde memoria del dispositivo y selecciónelo.
- 2. Abra la carpeta en la que está guardado el documento y, a continuación, seleccione el documento correspondiente.
- 3. Si el documento es privado, introduzca el PIN de cuatro dígitos en el campo Contraseña: y, a continuación, seleccione Aceptar.
- 4. Seleccione el botón Eliminar.

#### <span id="page-33-0"></span>FutureSmart 4

- 1. En la pantalla de inicio del panel de control de la impresora, seleccione Imprimir y, a continuación, Imprimir desde almacenamiento de trabajos.
- 2. Desde la lista Carpetas de trabajos, seleccione la carpeta en la que está guardado el documento y, a continuación, seleccione el documento correspondiente.
- 3. Seleccione el icono de borrado  $\blacksquare$ .

### La calidad de impresión de una fotografía es mala o se imprime como un cuadro gris

Utiliza la configuración de contenido de página errónea o la configuración de resolución errónea.

Intente configurar la opción Optimizar texto/imagen en Fotografía.

### Ha seleccionado el botón Detener para cancelar el envío de un fax, pero se ha enviado de todas formas

Si el trabajo se encuentra en una fase avanzada del proceso de envío, no es posible cancelar el trabajo.

Esto indica un funcionamiento normal.

## No aparece ningún botón de libreta de direcciones del fax

No se ha activado la función de libreta de direcciones del fax.

Utilice la utilidad de configuración del software de envío digital HP MFP para activar la función de libreta de direcciones del fax.

## No es posible localizar la configuración del fax en HP web Jetadmin

La configuración del fax en HP web Jetadmin se encuentra en el menú desplegable de página de estado del dispositivo.

Seleccione **Digital Sending and Fax** (Envío digital y fax) en el menú desplegable.

### El encabezado se agrega en la parte superior de la página si la opción de plantilla está activada

Para todos los faxes enviados, la impresora anexa el encabezado de plantilla a la parte superior de la página.

Esto indica un funcionamiento normal.

### Hay una mezcla de nombres y números en el cuadro de destinatarios

Se pueden mostrar nombres y números, en función de su procedencia. La libreta de direcciones del fax muestra los nombres y el resto de números de lista de bases de datos.

Esto indica un funcionamiento normal.

## Mi fax de una página se imprime como dos páginas

El encabezado del fax se agrega en la parte superior del fax, empujando el texto a una segunda página.

Para imprimir un fax de una página en una página, ajuste el encabezado de la plantilla en el modo de plantilla o establezca la opción de ajustar a página.

### <span id="page-34-0"></span>Un documento se detiene en el alimentador de documentos en mitad del proceso de envío de un fax

Hay un atasco en el alimentador de documentos.

Elimine el atasco y envíe el fax de nuevo.

## El volumen de los sonidos que emite el accesorio de fax es demasiado alto o demasiado bajo

Es necesario ajustar la configuración del volumen.

Ajuste el volumen en los menús Configuración de envío de fax y Configuración de recepción de fax.

# 8 Especificaciones

- Especificaciones del accesorio para fax
- [Accesorios y piezas de recambio](#page-35-0)

## Especificaciones del accesorio para fax

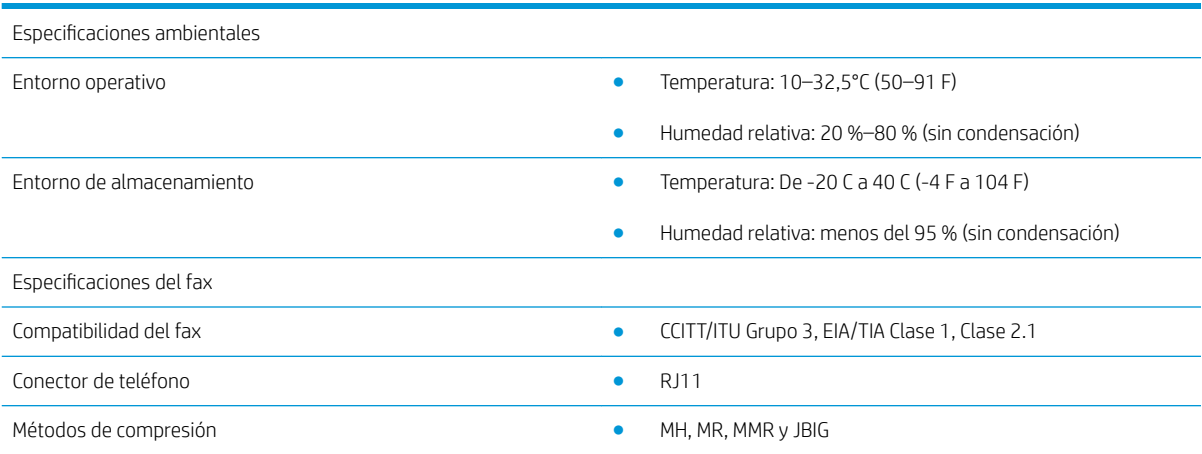

<span id="page-35-0"></span>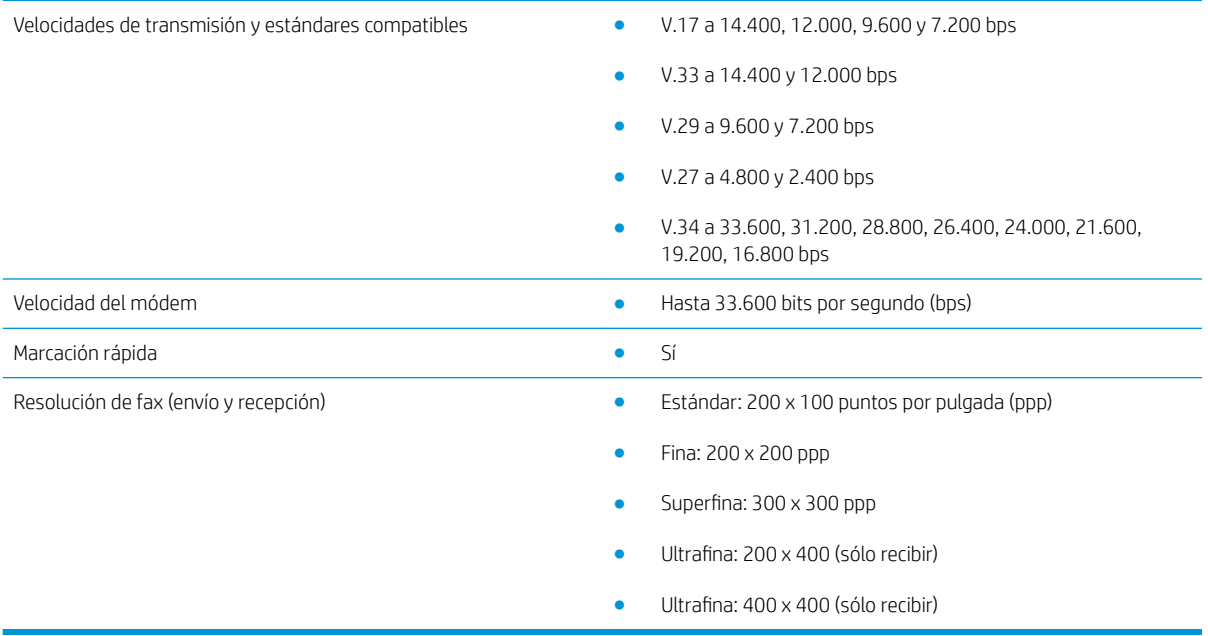

# Accesorios y piezas de recambio

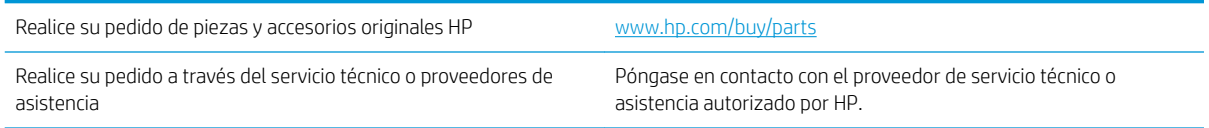

# <span id="page-36-0"></span>Índice

### A

accesorios [30](#page-35-0) Actualización de firmware [5](#page-10-0) advertencias [1](#page-6-0) almacenamiento, entorno [29](#page-34-0) avisos [1](#page-6-0)

### C

calidad [21](#page-26-0) calidad de la imagen [21](#page-26-0) características, descripción [2](#page-7-0) Comprobación del funcionamiento del fax [4](#page-9-0) conexión de línea telefónica [4](#page-9-0) configuración configuración de marcado [9](#page-14-0) configuración de recepción de fax [9](#page-14-0) configuración general de envío de fax [9](#page-14-0) de fax [7](#page-12-0) general de envío de fax [11](#page-16-0) necesaria de fax [7](#page-12-0) requerida [7](#page-12-0) configuración de marcado de fax [9](#page-14-0) recepción de fax [13](#page-18-0) configuración de envío [11](#page-16-0) Configuración de marcado [9](#page-14-0) configuración de recepción [13](#page-18-0) configuración requerida país/región [7](#page-12-0) consejos [1](#page-6-0) convenciones, documento [1](#page-6-0) convenciones del documento [1](#page-6-0)

### E

enviando fax [17](#page-22-0) ESD [3](#page-8-0)

especificaciones [29](#page-34-0) especificaciones ambientales [29](#page-34-0) estado, página de accesorio de fax [25](#page-30-0)

## F

fax conexión a la línea telefónica [4](#page-9-0)

## I

instalación [3](#page-8-0) instalación del accesorio para fax [3](#page-8-0)

### L

línea telefónica, conexión del accesorio para fax [4](#page-9-0) lista de comprobación de problemas [24](#page-29-0)

### N

notas [1](#page-6-0)

### P

pieza de recambio HP [30](#page-35-0) piezas [2](#page-7-0) problemas generales [27](#page-32-0)

### R

resolución [29](#page-34-0)

### S

sin configurar [7](#page-12-0) solución de problemas [23](#page-28-0)

### V

velocidad del módem [29](#page-34-0)